How to pay for a permit online

Go to: https://capegirardeau[mo.munisselfservice.com/css/citizens](https://capegirardeaumo.munisselfservice.com/css/citizens/) and log in to your account

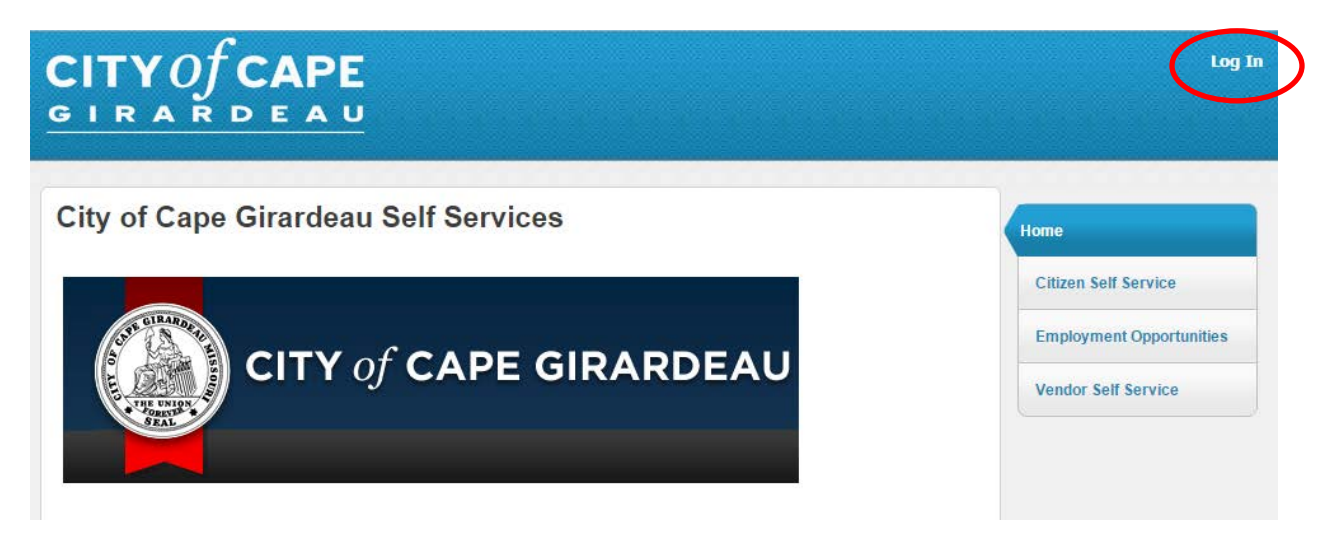

After you log in, click on Citizen Self Service on the right hand side of the screen:

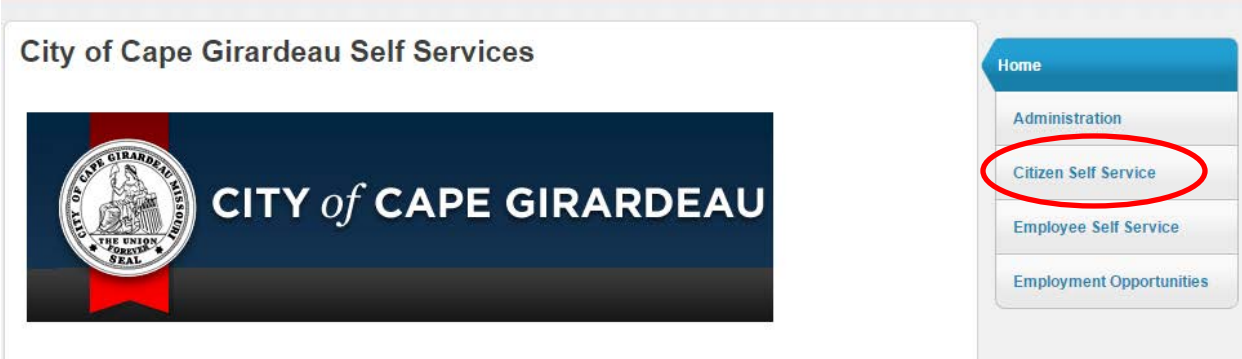

Click on Permits and Inspections on the right hand side of the screen:

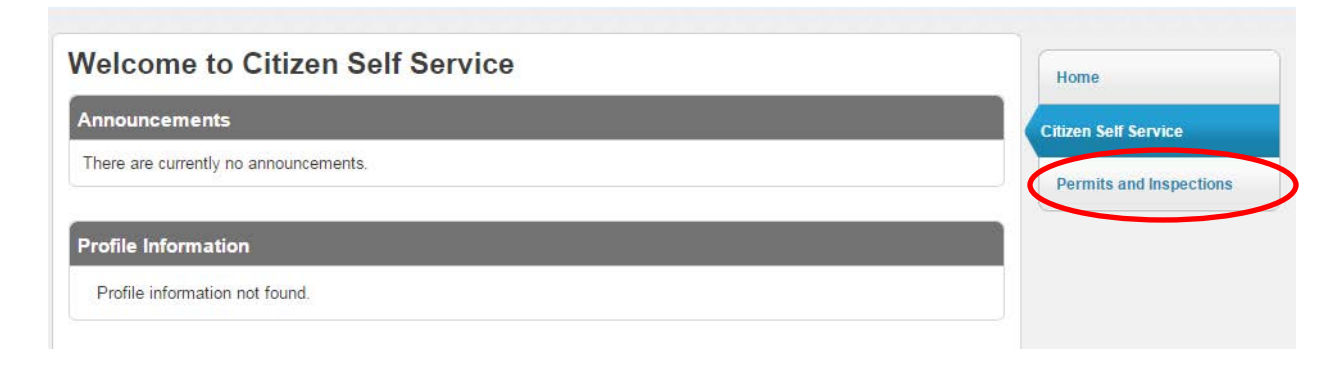

Enter the Application Reference number you received when you applied for the permit online and click Search:

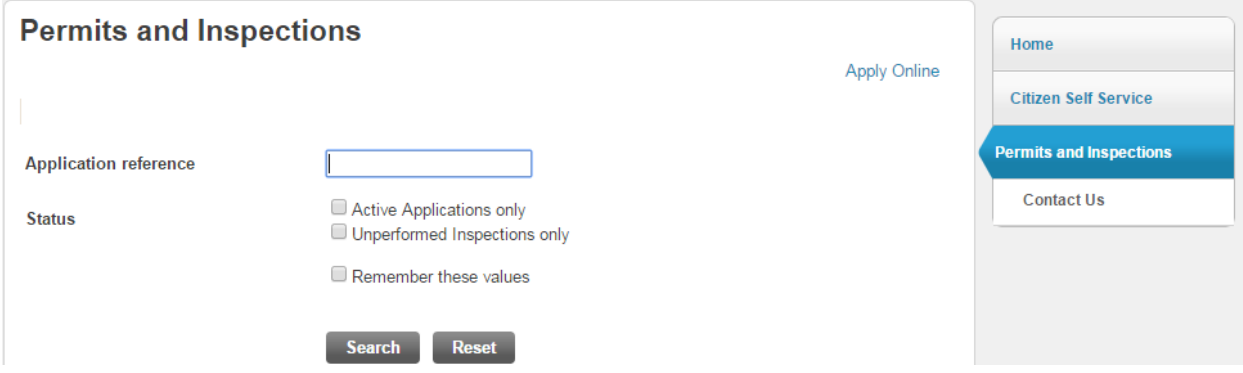

Locate the permit you want to pay for in the list of Applications and click Details to the right side:

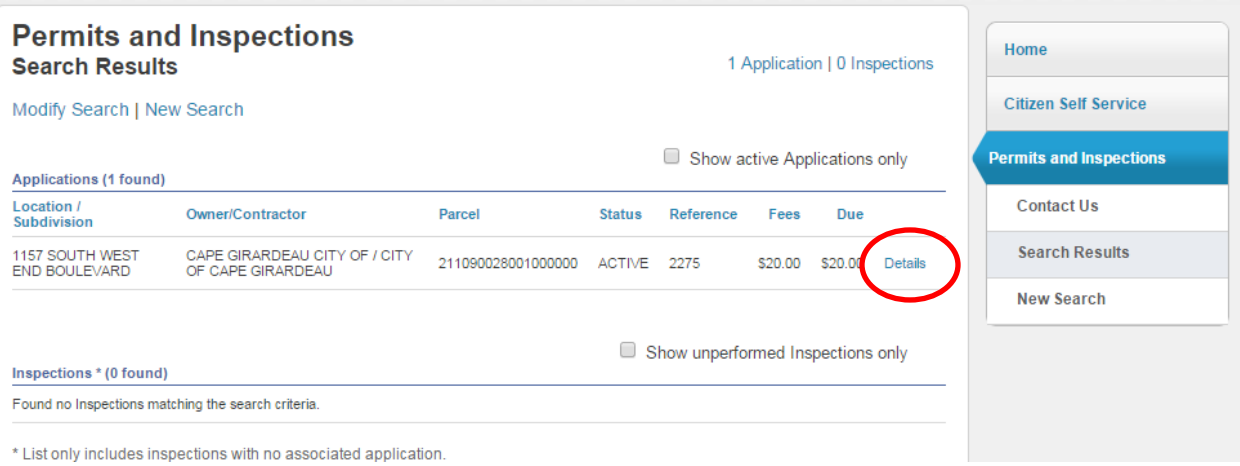

Verify the checkbox to the left of the permit is checked and the correct Balance Due is shown, then click Add to Cart at the bottom of the screen:

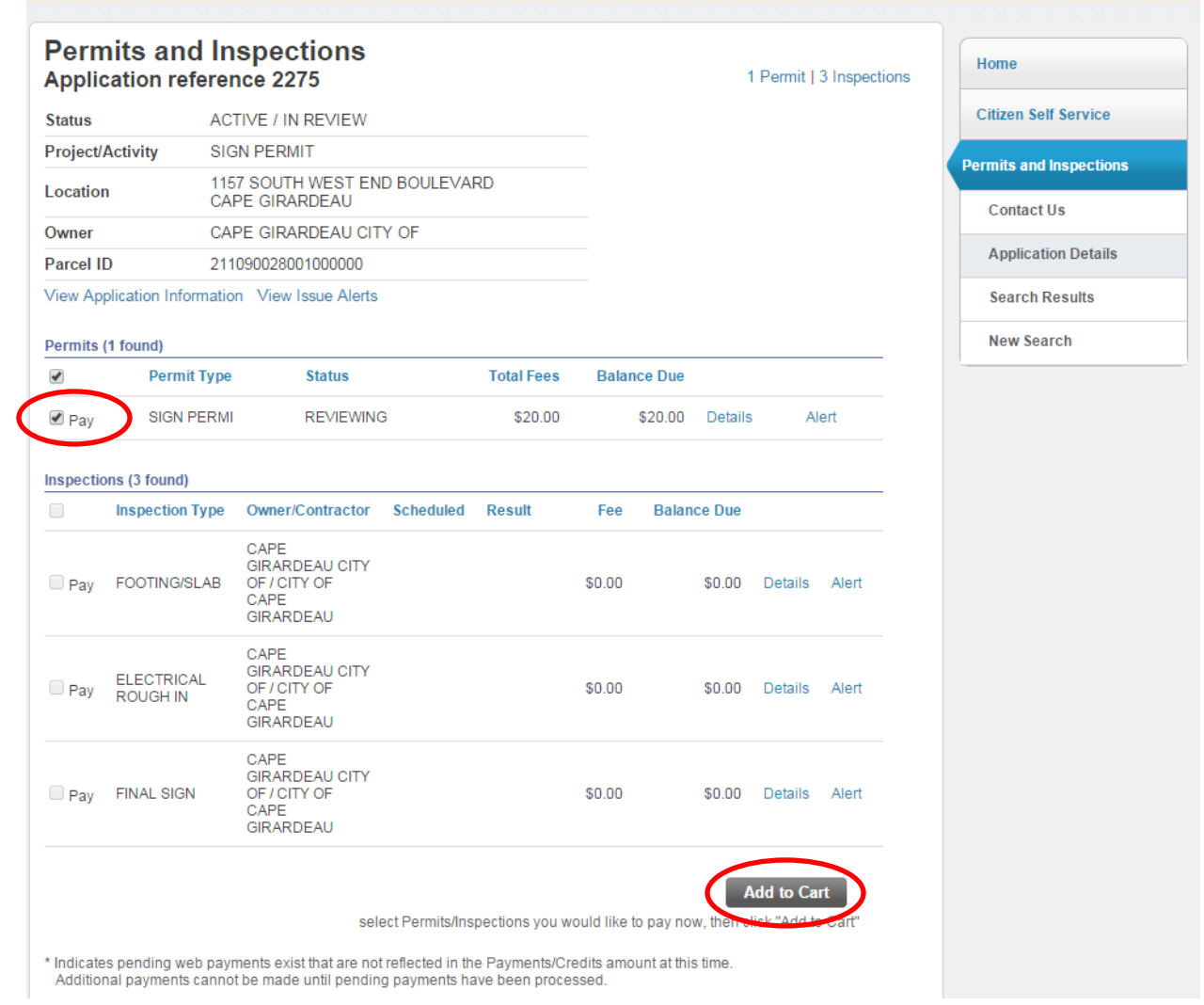

At the top right of the screen, My Cart will pop up and show the total amount due. If you need to add another permit to your cart, click on Permits and Inspections, search for the next permit, and repeat the steps from above. If this is the only permit you want to pay for at this time, click on Review Cart.

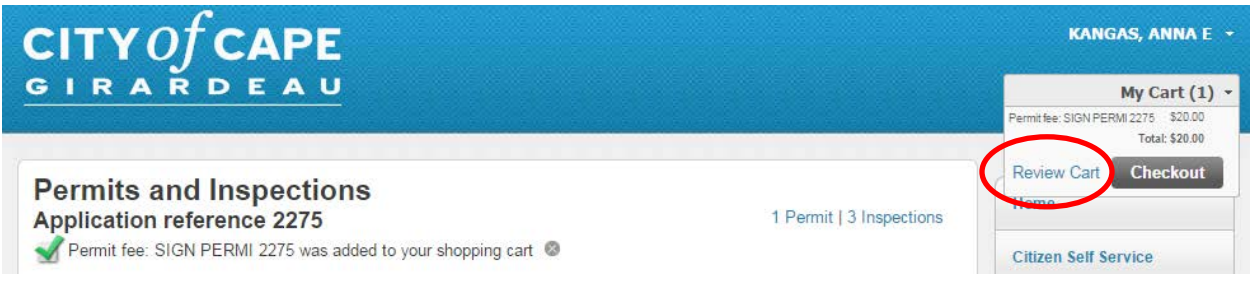

Verify all the items are in the cart. If an item was added by mistake, click remove to the right to remove it from the cart. Otherwise, click Pay.

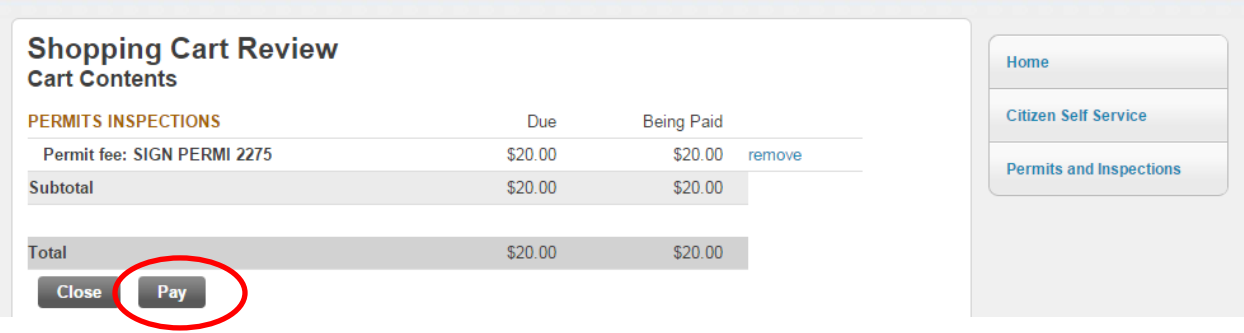

Enter your payment information and click Continue. You may pay by e-check, or VISA, Mastercard or Discover debit or credit card. Please note: there is a Service Fee added to online payments.

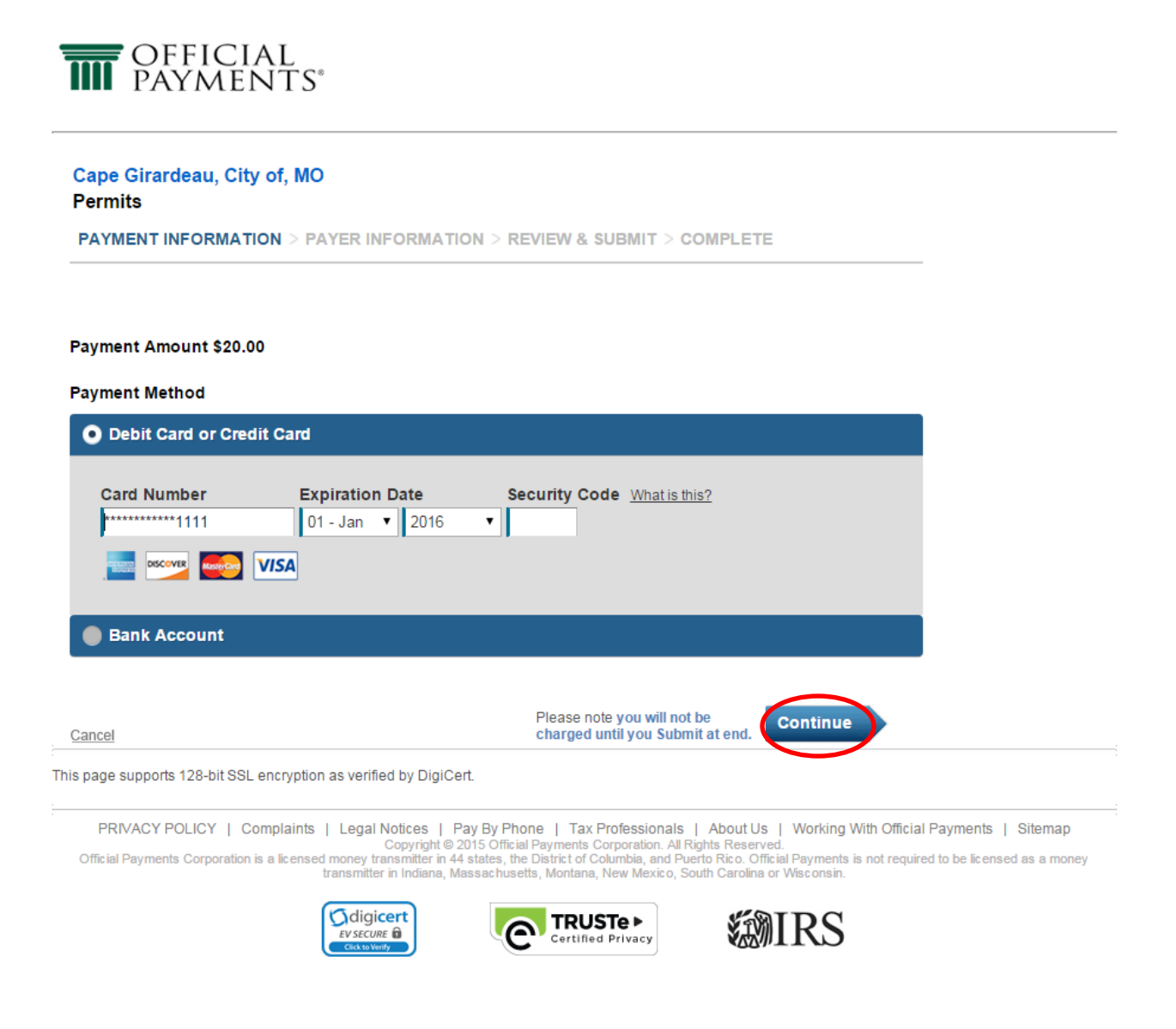

# Review the fee, Terms and Conditions and click Accept Terms

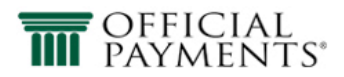

#### Cape Girardeau, City of, MO **Permits**

**PAYMENT INFORMATION** > PAYER INFORMATION > REVIEW & SUBMIT > COMPLETE

### **Review & Accept Terms**

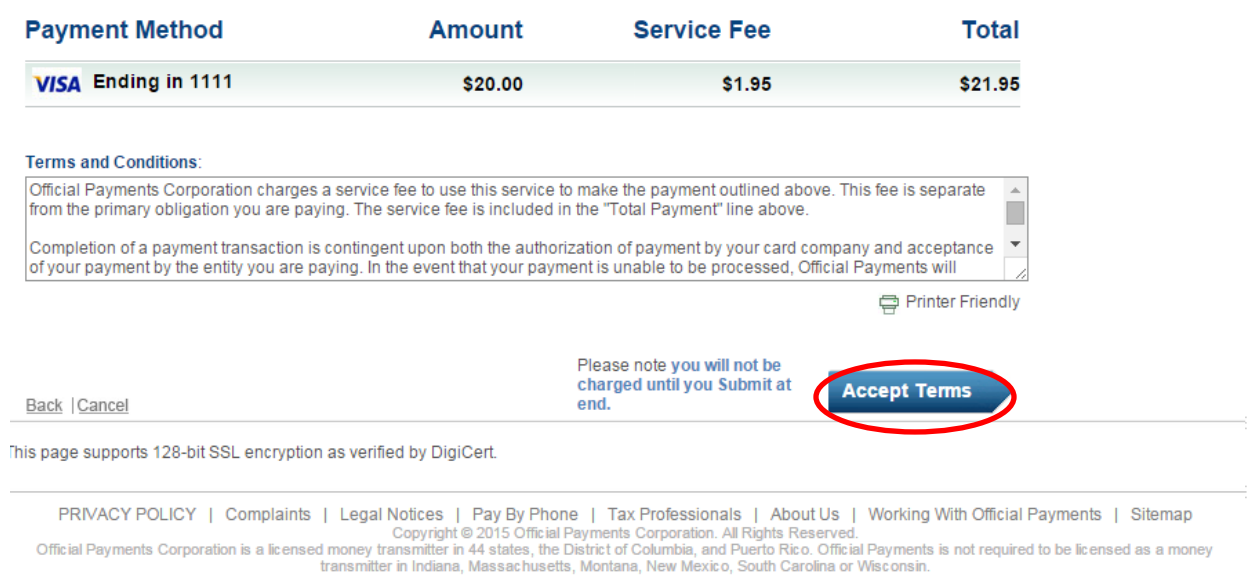

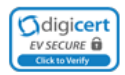

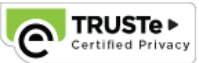

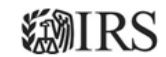

# Enter your account information and click Continue:

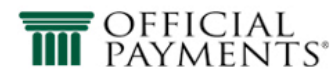

#### Cape Girardeau, City of, MO **Permits**

PAYMENT INFORMATION > PAYER INFORMATION > REVIEW & SUBMIT > COMPLETE

### Please enter your account information

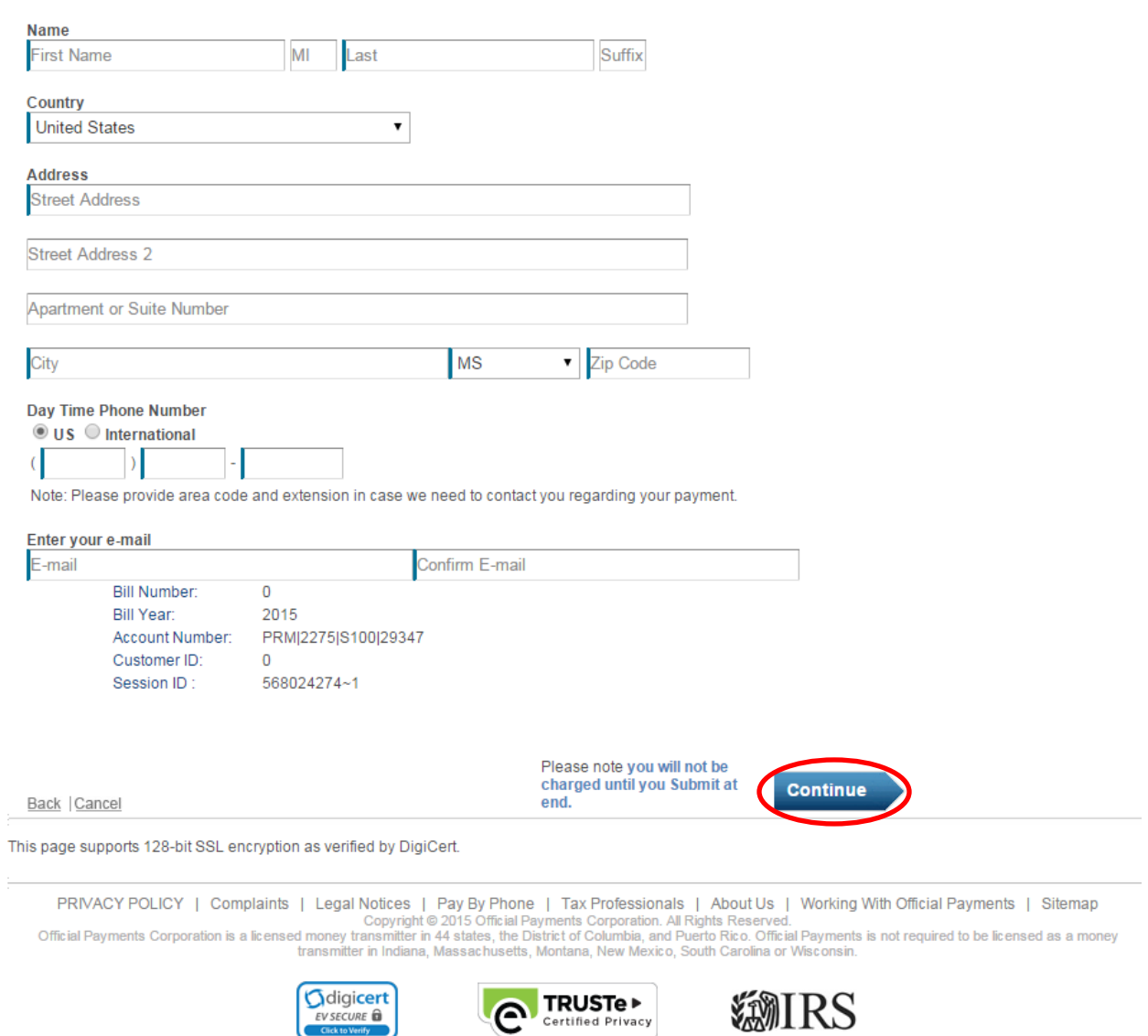

## Verify your Account Information and click Submit. You should receive a payment confirmation.

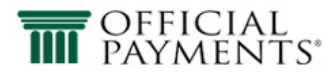

#### Cape Girardeau, City of, MO **Permits**

PAYMENT INFORMATION > PAYER INFORMATION > REVIEW & SUBMIT > COMPLETE

#### **Review And Submit**

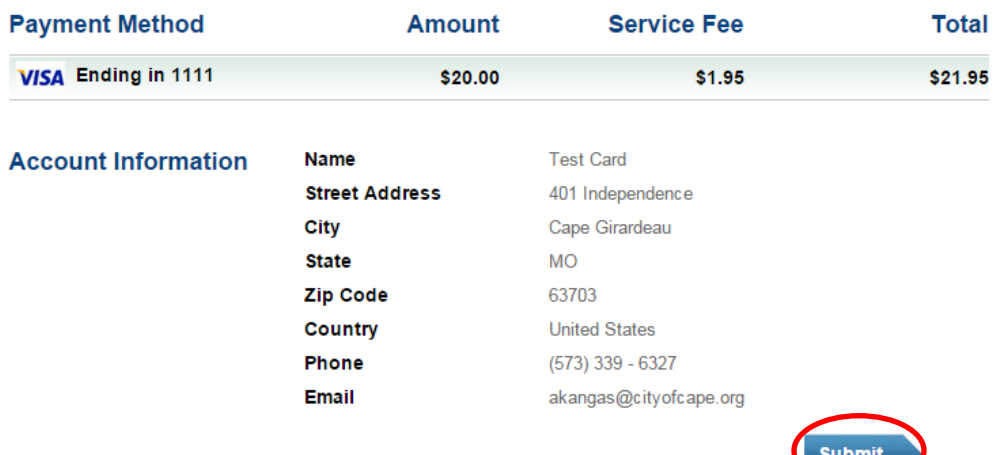

Back | Cancel

It is only necessary to click the "Submit" button once. Clicking the "Submit" button multiple times may result in the processing of multiple payments.

This page supports 128-bit SSL encryption as verified by DigiCert.

PRIVACY POLICY | Complaints | Legal Notices | Pay By Phone | Tax Professionals | About Us | Working With Official Payments | Sitemap<br>Copyright © 2015 Official Payments Corporation. All Rights Reserved.<br>Official Payments s

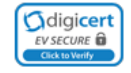

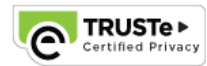

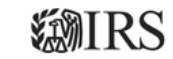